## **Canceling a submitted and unapproved time off request**

From your Workday Home page, click on the **Time Off** icon

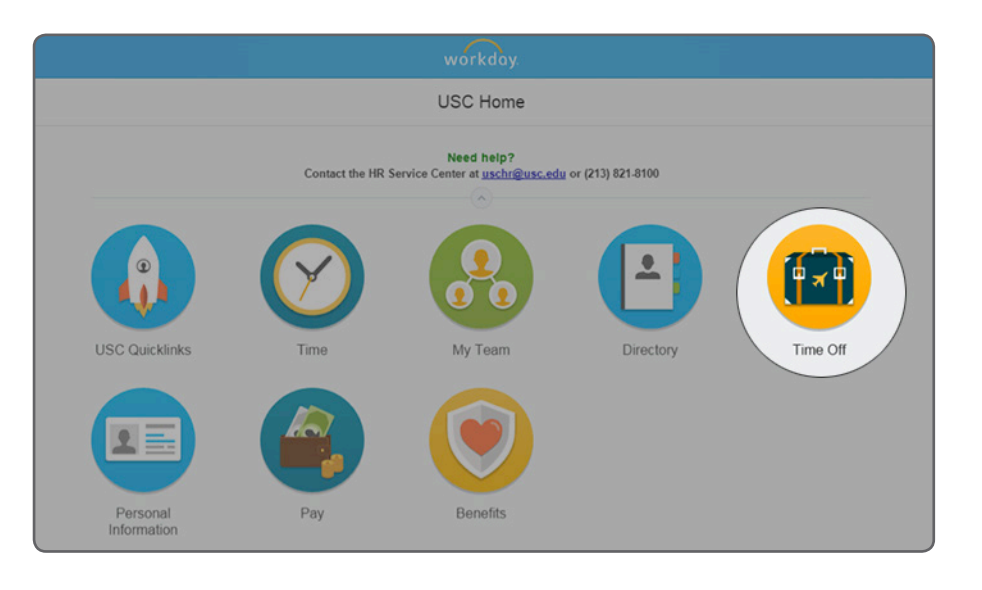

Under the Request box, select the **Time Off Correction** option

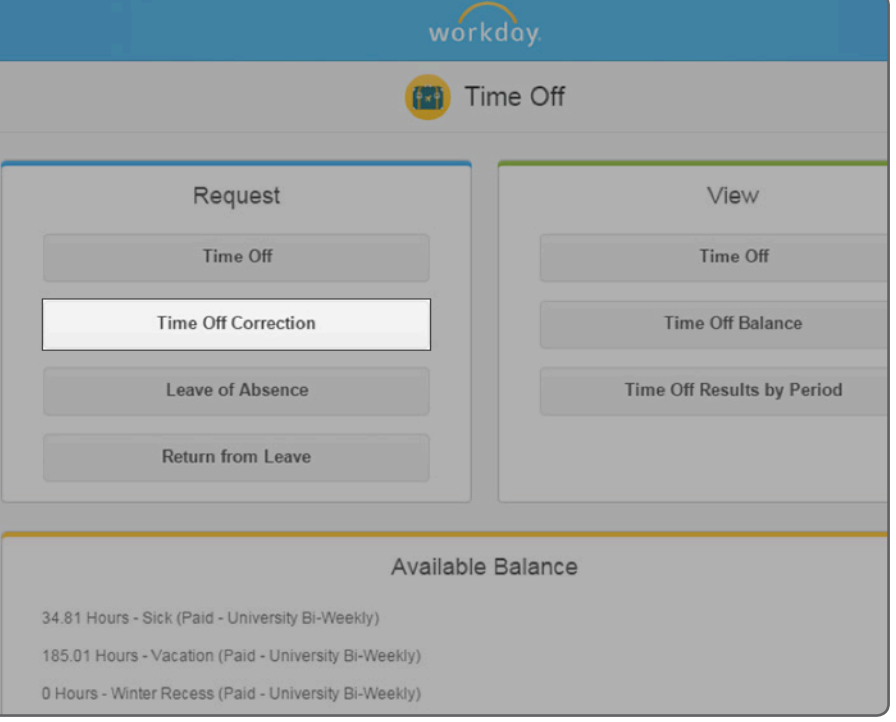

Click on the request that you want to cancel

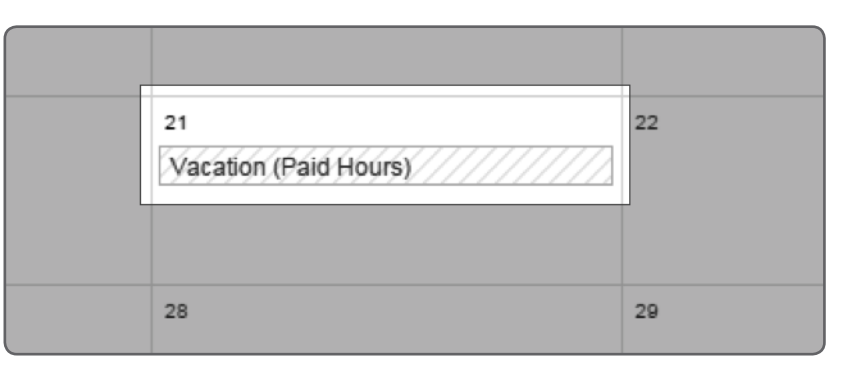

From the pop-up box, hover over the Time Off Event to reveal the **related action button**, select **Business Process** and then select **Cancel**

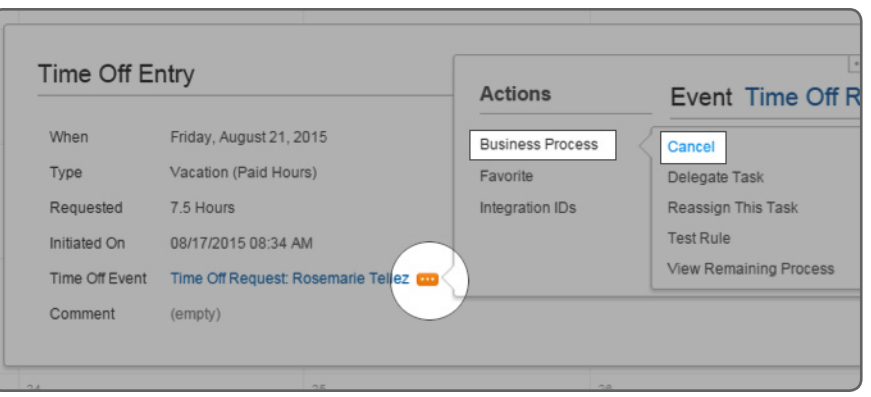

Enter your comments and click on the **Submit** button

-------------------------

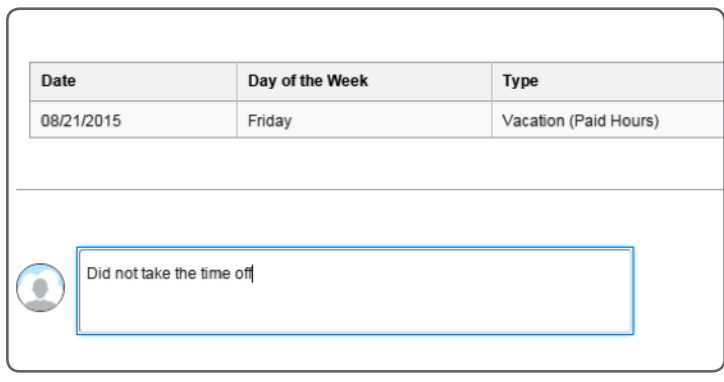

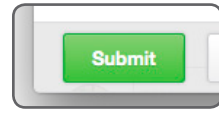